## This is how to access the important stuff from EFDC

You can do this from ANY device that has an internet connection and can browse the web

The screenshots below are taken from a PC in New York!

You can access from anywhere at any time from any device

All you need are four bits of information

- 1. Your EFDC email address
- 2. Your EFDC email password
- 3. Your Mod.Gov username
- 4. Your Mod.Gov password

If you do not know or have forgotten (1) or (2) please contact ICT 01992 564 888

If you do not know or have forgotten (3) or (4) please contact Democratic Services 01992 564 243

Open your web browser (I am going to use Chrome)

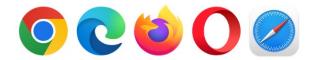

Type in the address shown into the Address Bar at the top of the screen

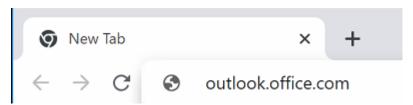

Press ENTER to open the page

You will be asked for your EFDC email address

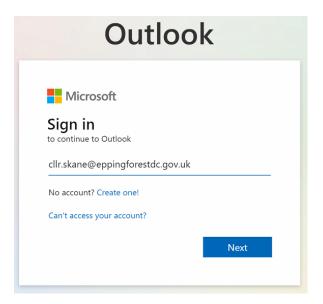

Type in your full email address and press NEXT

You will be asked for your EFDC email password

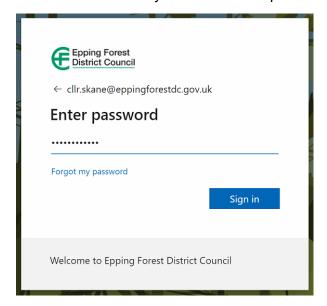

Type in your password carefully and press SIGN IN

The system will than request a secondary proof that it is really you trying to logon

If you use the Authenticator app it will display a screen asking you to confirm using the Authenticator APP

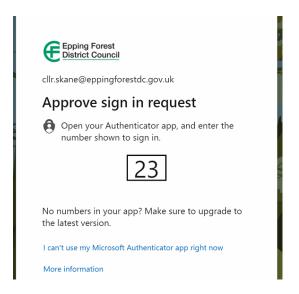

Alternatively, if you use a Text Message to verify you will be prompted to send the code as shown below

Click on the Text +xx xxxxxx message

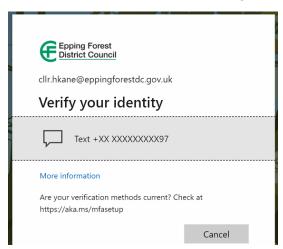

Then type in the code you receive as a text message on your phone

Once you have proved it really is you!

You will be asked if you want to "Stay Signed In"

Only say YES if the device you are using is your own device, never do it on a borrowed device

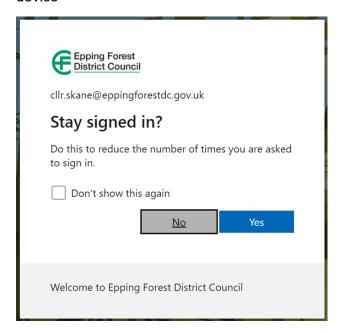

Once you have signed in, you have full access to your EFDC Email 😊

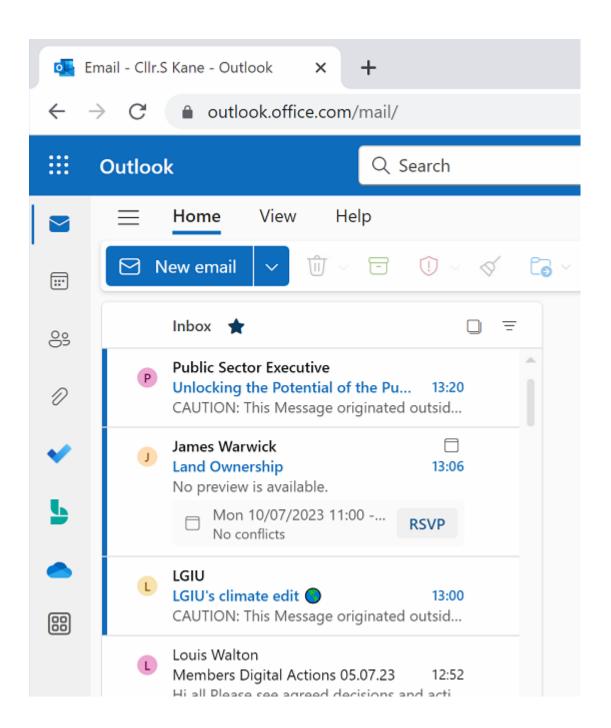

Next up is accessing the Council Calendar of Committees (including the restricted or 'PINK' papers)

Again, open your preferred web browser

And type into the address bar at the top as shown below

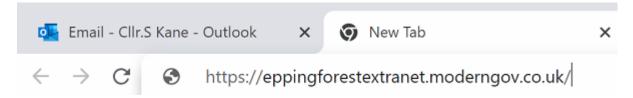

Once the page opens you will be asked to enter your Mod.Gov Username and Password

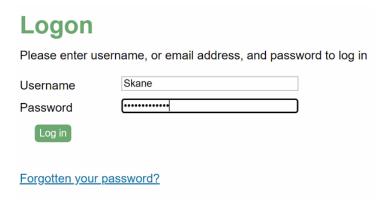

Clicking LOG IN takes you into the Mod.Gov site

Click on Calendar on the righthand side as shown

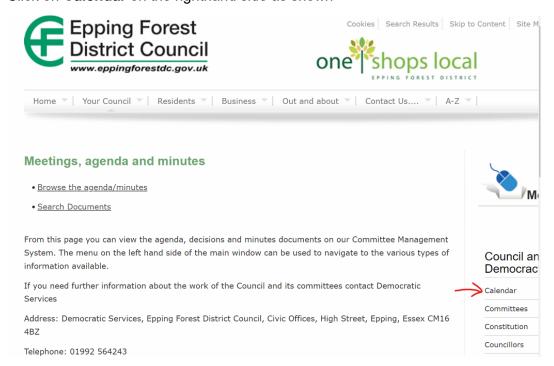

and you will see the calendar for the current month showing ALL scheduled meetings

You can click into any of the meetings to access the papers, agendas etc for each meeting Let's open the current **Bulletin** by clicking on the relevant entry

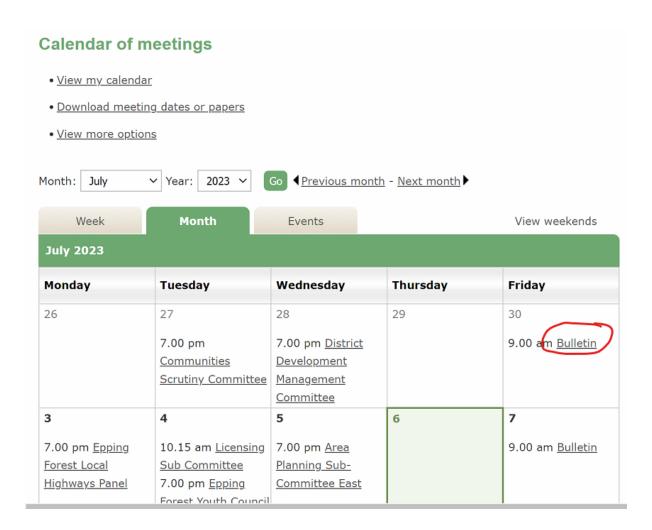

The system shows you the details and what papers are available, I'll choose the full report pack

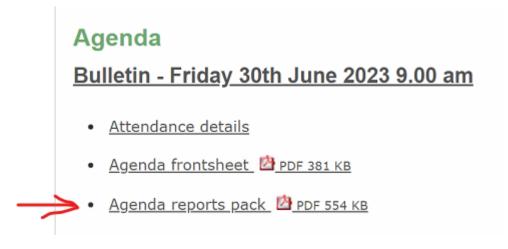

And here we have the PDF opened and ready to read, print or download for later use

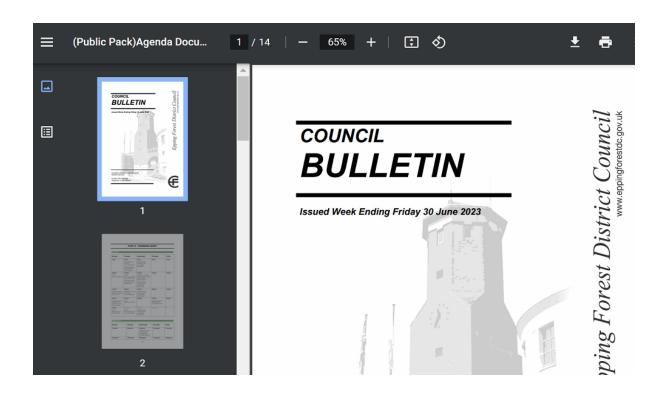